Finanças Públicas do Estado do Rio Grande do Sul - FPE

# PASSO A PASSO PARA EDITAR ENTIDADE JURÍDICA NO PORTAL DE CONVÊNIOS E PARCERIAS

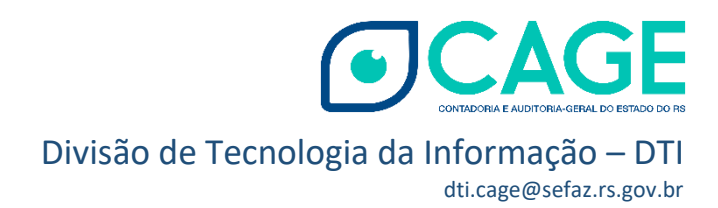

## SUMÁRIO

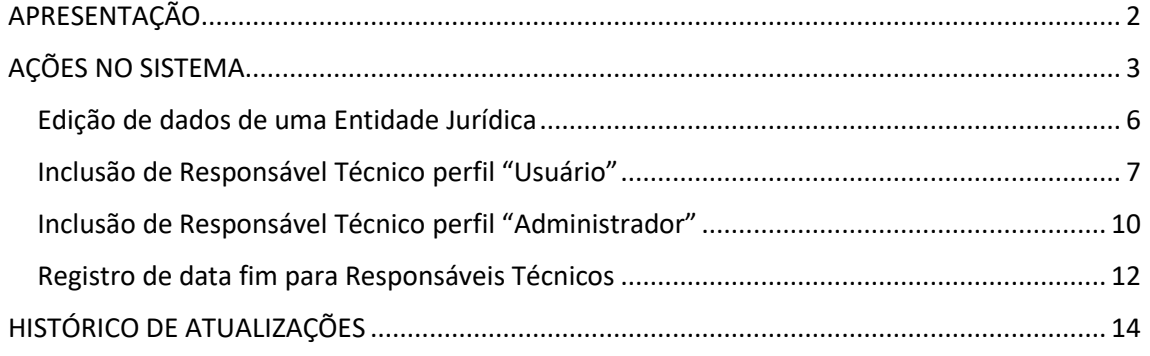

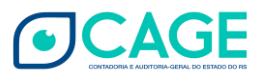

## <span id="page-2-0"></span>APRESENTAÇÃO

A Divisão de Tecnologia da Informação - DTI/CAGE – disponibiliza este passo a passo a fim de orientar os responsáveis técnicos pelas Entidades que celebram Convênios ou Parcerias com o Estado a respeito de nova funcionalidade habilitada no Portal de Convênios e Parcerias [\(https://www.convenioseparcerias.rs.gov.br/inicial\)](https://www.convenioseparcerias.rs.gov.br/inicial).

Melhoria recente no Portal tornou possível a edição da Entidade Jurídica (organização parceira ou convenente) e de seus usuários (responsáveis técnicos) pelo usuário Responsável com perfil de administrador.

Sobre os perfis:

Perfil "Usuário": Esses usuários "normais" conseguem visualizar os dados cadastrais da entidade jurídica e os dados dos responsáveis técnicos dessa entidade. Também poderão fazer e enviar monitoramentos ou prestações de contas.

Perfil "Administrador": Além das ações previstas para o perfil "Usuário", o usuário "Administrador" da entidade poderá realizar ações que alteram os dados tanto da entidade jurídica quanto dos responsáveis técnicos. Também pode criar novos usuários normais (perfil "Usuário") e administradores.

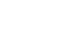

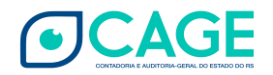

## <span id="page-3-0"></span>AÇÕES NO SISTEMA

Neste passo a passo serão demonstradas situações de edição de dados de uma Entidade Jurídica; inclusão de responsável técnico perfil "Usuário"; inclusão de responsável técnico perfil "Administrador" e registro de uma data fim para responsáveis técnicos no sistema.

O responsável técnico com perfil "Administrador" irá acessar o site do Portal de Convênios e Parcerias: https://www.convenioseparcerias.rs.gov.br/inicial

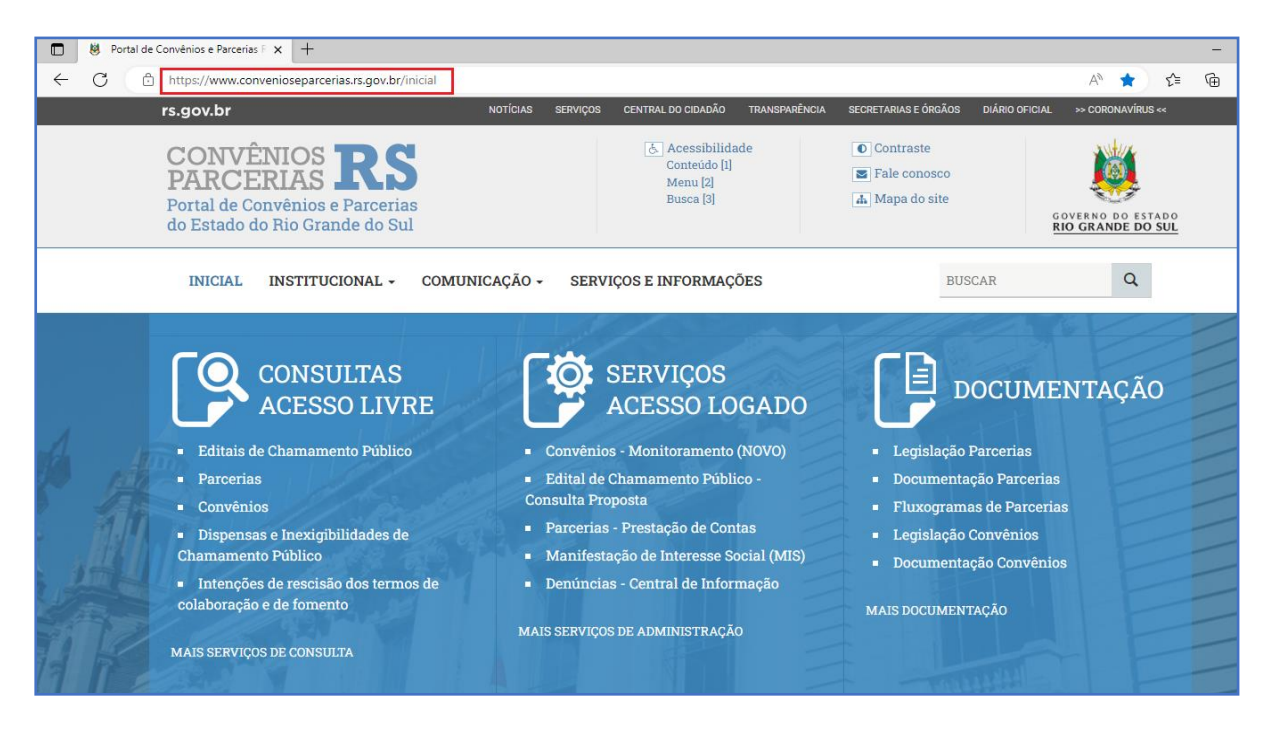

Na área de Serviços – Acesso Logado clique em: Parcerias – Prestação de Contas (Para o caso de Entidades Parceiras).

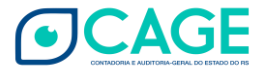

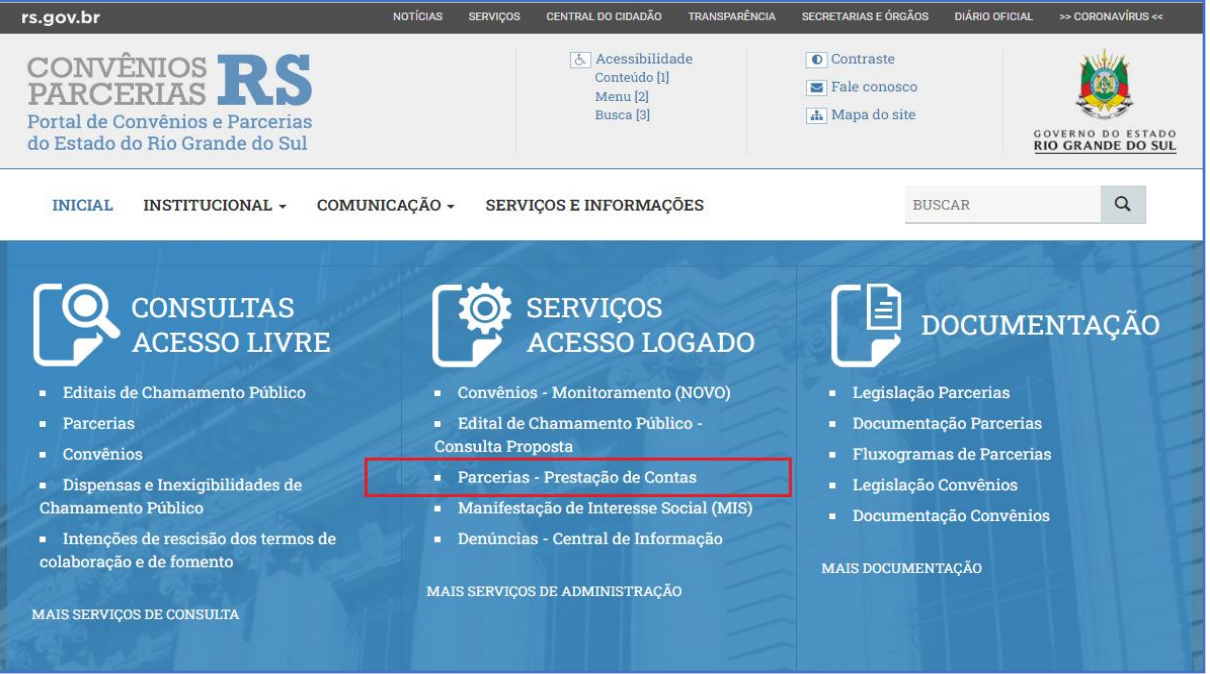

#### Ou clique em Convênios – Monitoramento (quando se tratar de Convênio).

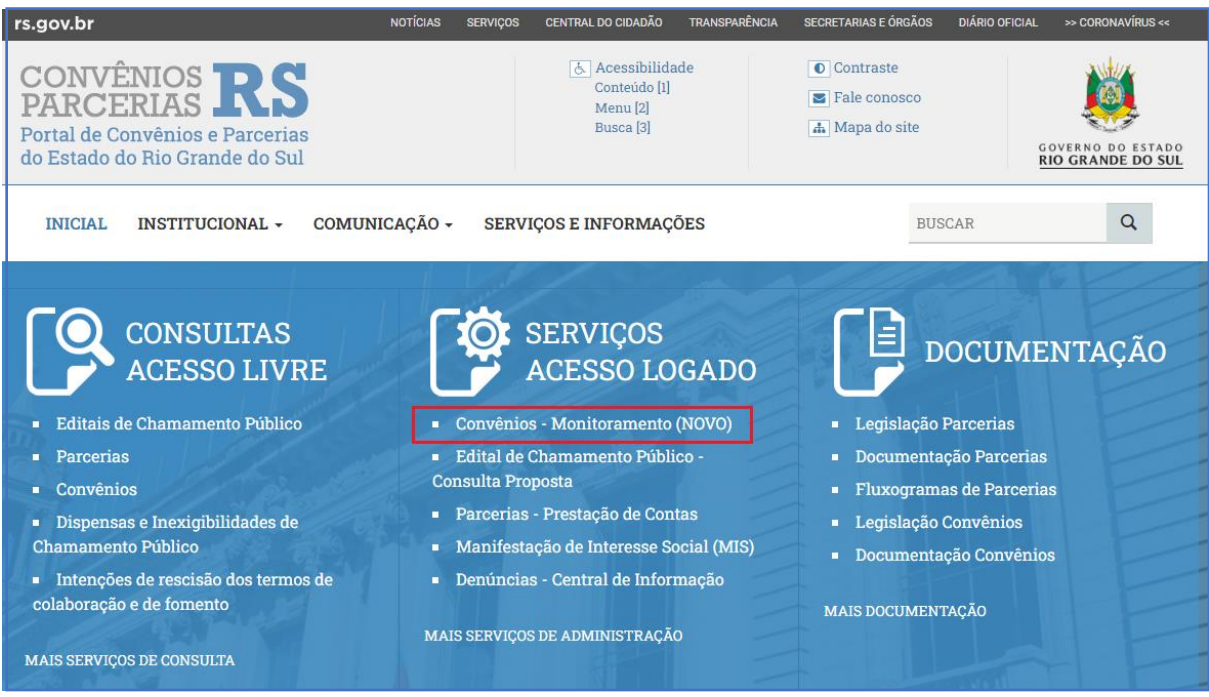

Depois, clique no link "Clique aqui para acessar o serviço".

Insira os dados de acesso na tela seguinte.

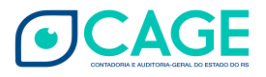

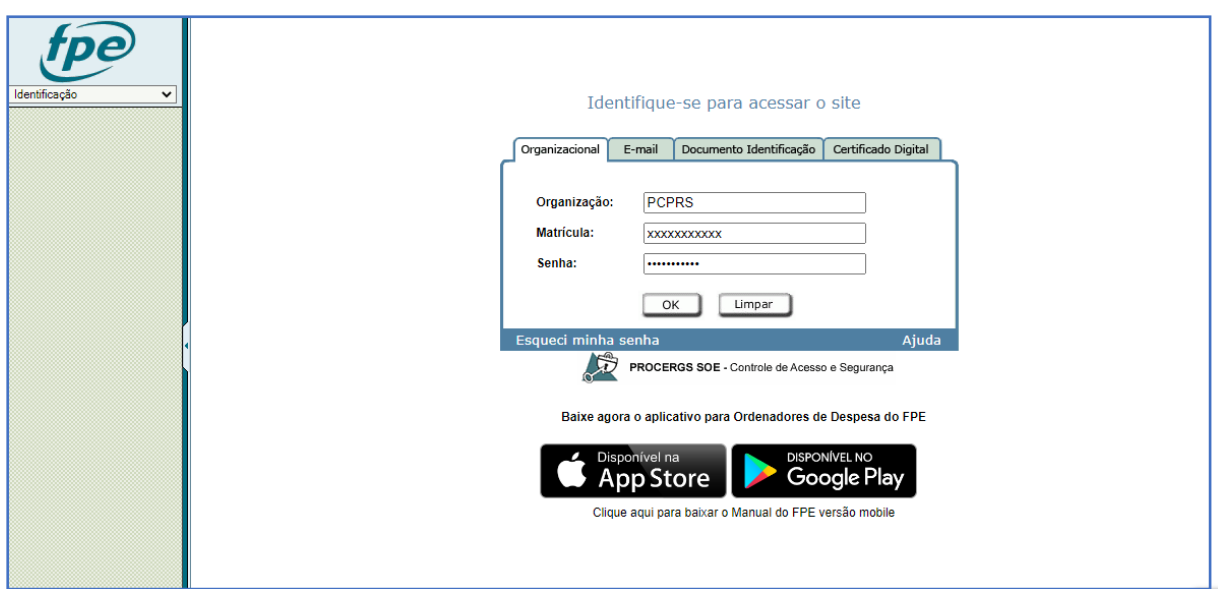

Verificar se não há o sinal de bloqueio de pop-up na barra de endereços do navegador. Se não habilitado, cada usuário deve permitir o retorno do pop-up na página do FPE:

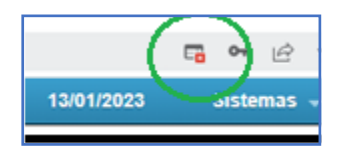

Lembramos que a senha não pode conter caracteres especiais, somente letras e números.

Após acessar o sistema, na lista de menus à esquerda. Acesse o Menu Usuários Portal > Entidade Jurídica.

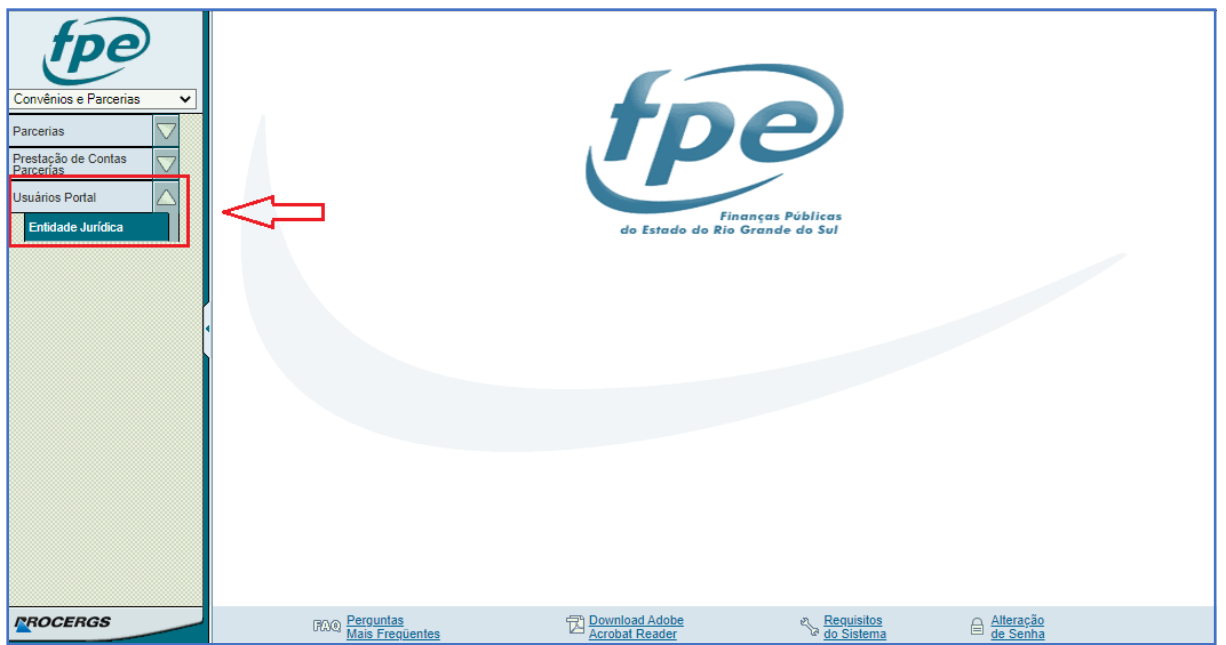

**5**

Na próxima tela digite o CNPJ no campo respectivo e clique em PESQUISAR. Se preferir, vá diretamente em PESQUISAR e clique no CNPJ da Entidade que deseja editar. Perceba que a informação do CPF do responsável técnico que fez o acesso já está preenchida.

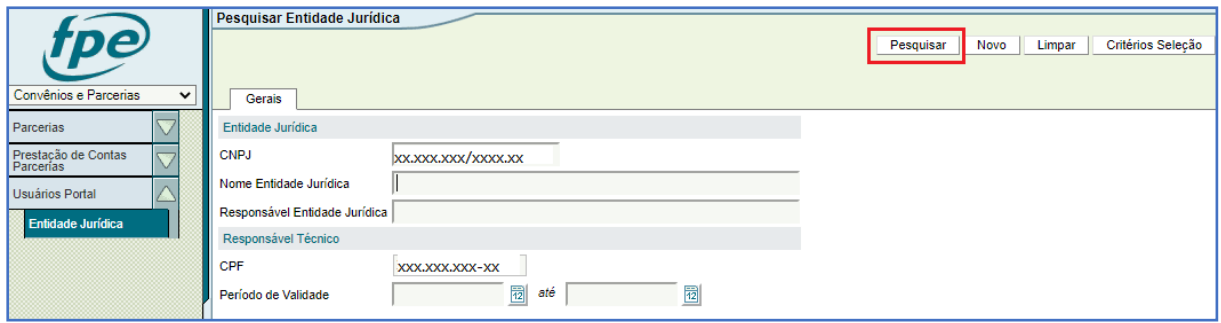

Se você optou por digitar o CNPJ na tela anterior, agora basta clicar sobre o número do CNPJ para acessar os dados da Entidade. O CNPJ está em formato de *link* na cor azul.

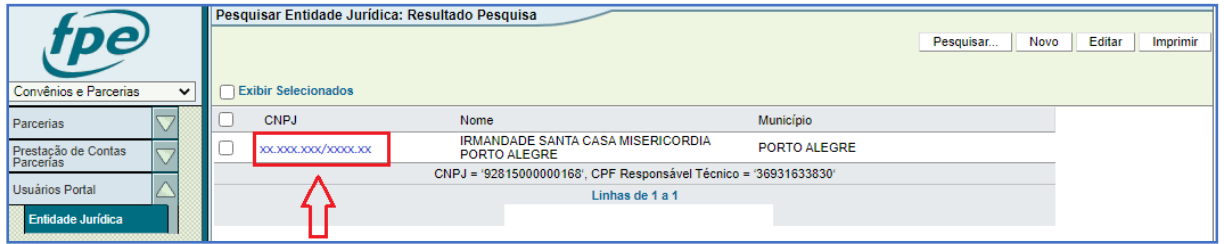

#### <span id="page-6-0"></span>Edição de dados de uma Entidade Jurídica

Na aba Gerais visualiza-se os dados da Entidade sendo possível editar qualquer campo que esteja habilitado para edição (endereço, telefone etc.). Os campos marcados com asterisco (\*) são de preenchimento obrigatório e não será possível salvar alterações deixando campos obrigatórios em branco. Se for alterado o nome do responsável pela organização parceira, é preciso editar também a aba Responsável Técnico conforme será visto adiante.

No exemplo abaixo será informado um novo e-mail já que não existe essa informação atualmente no cadastro.

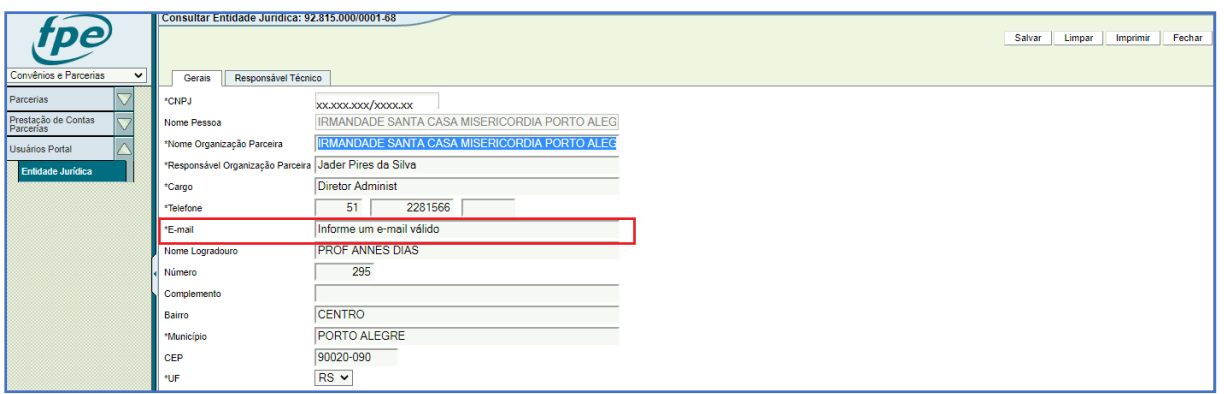

Feita a alteração, clique em SALVAR. A mensagem de alteração efetuada com sucesso será exibida, basta dar OK.

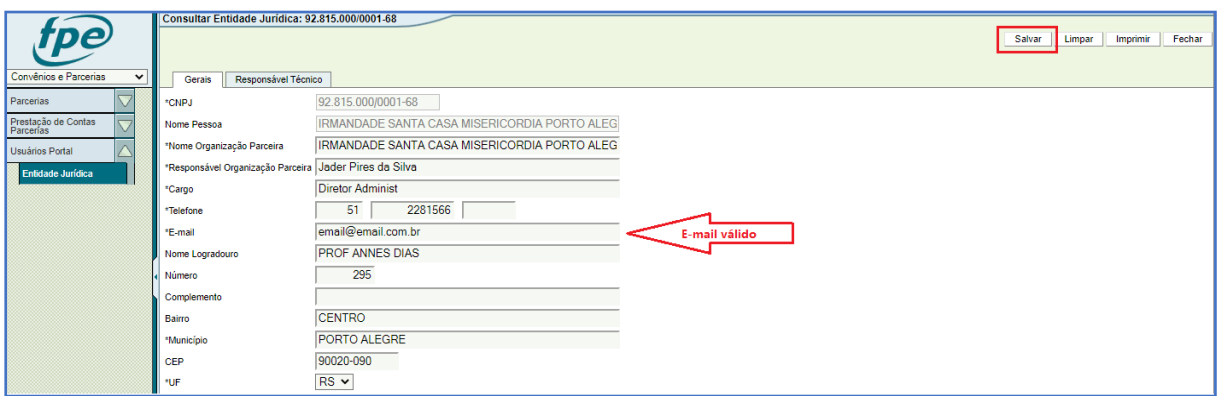

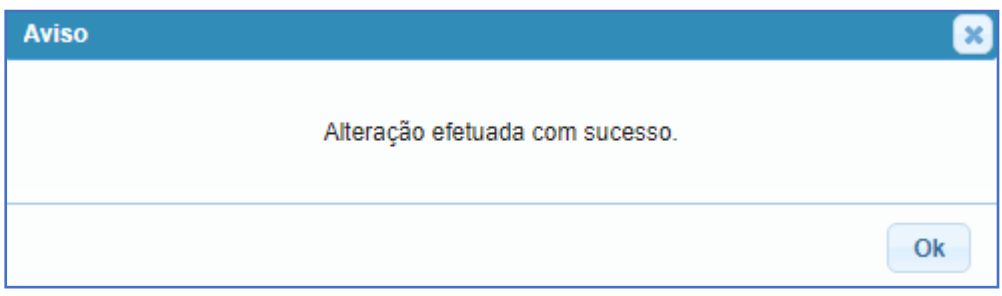

#### <span id="page-7-0"></span>Inclusão de Responsável Técnico perfil "Usuário"

Para incluir um responsável técnico com perfil "Usuário", acesse a aba Responsável Técnico e clique em NOVO. Perceba que neste exemplo existe apenas o Responsável Técnico Administrador cadastrado para essa Entidade.

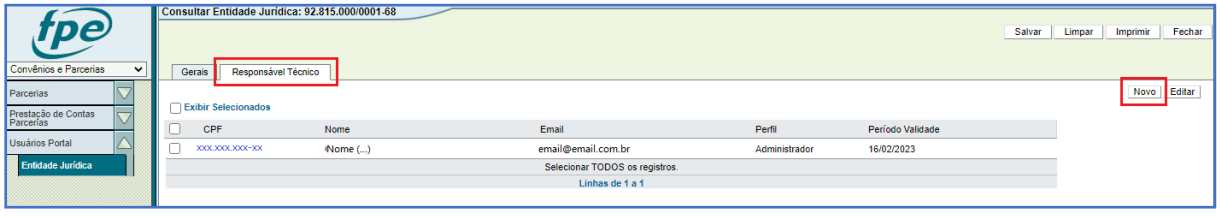

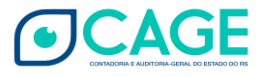

Uma nova janela vai se abrir. Note que todos os campos são de preenchimento obrigatório.

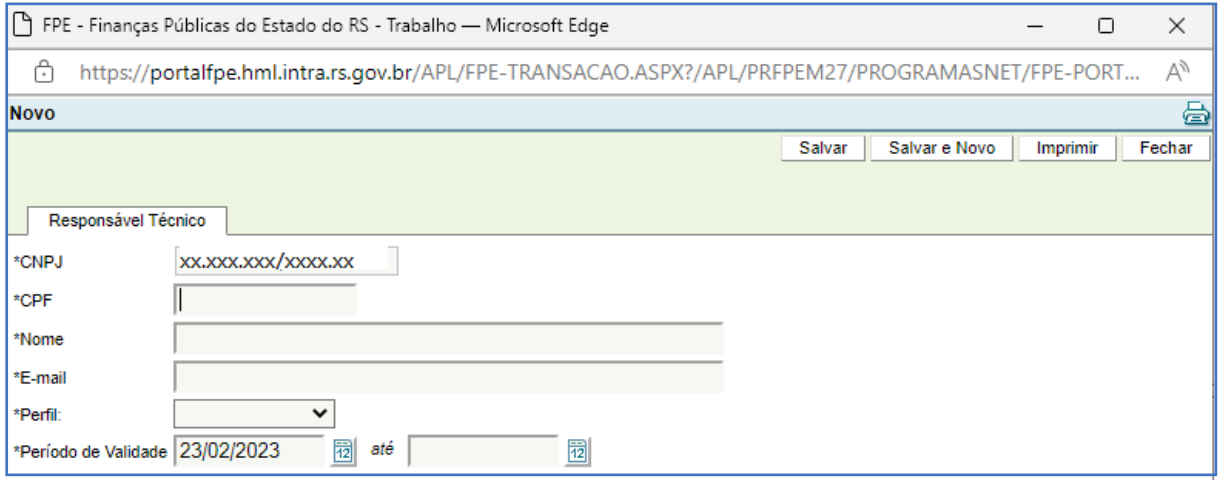

No primeiro campo, digite o CPF do responsável técnico usuário a ser cadastrado. Depois de digitar, o sistema irá buscar algum dado pré-cadastrado e a seguinte mensagem pode ser exibida.

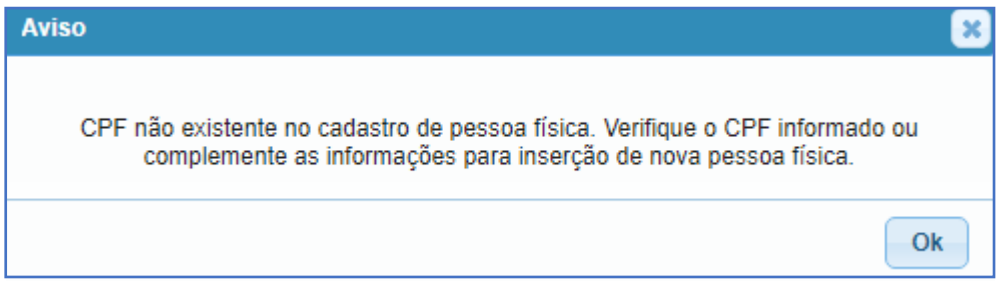

Isso significa que não há cadastro anterior para esse CPF. Clique em OK. Conforme informado na mensagem, analise se o dado foi digitado corretamente, corrija se necessário ou então prossiga com o cadastramento preenchendo nome e e-mail.

Em \*Perfil escolha a opção Usuário.

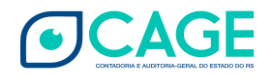

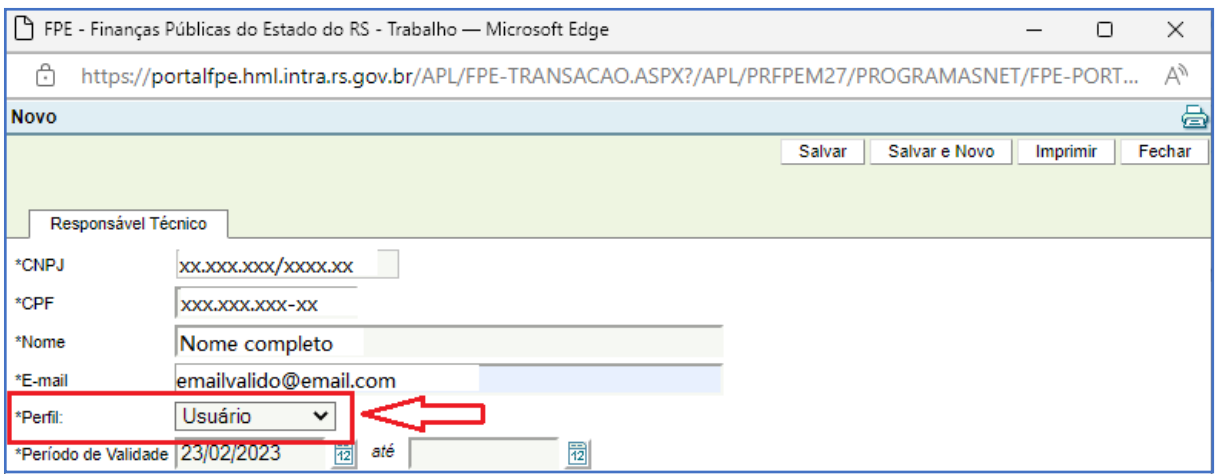

No campo \*Período de Validade, preencha a data de início das atividades do usuário. A data pode ser passada (1) ou futura. A data de vigência final também pode ser preenchida caso se tenha conhecimento do período de tempo em que o usuário irá executar atividades como responsável técnico da Entidade. Caso contrário, deixe a data final de vigência em branco.

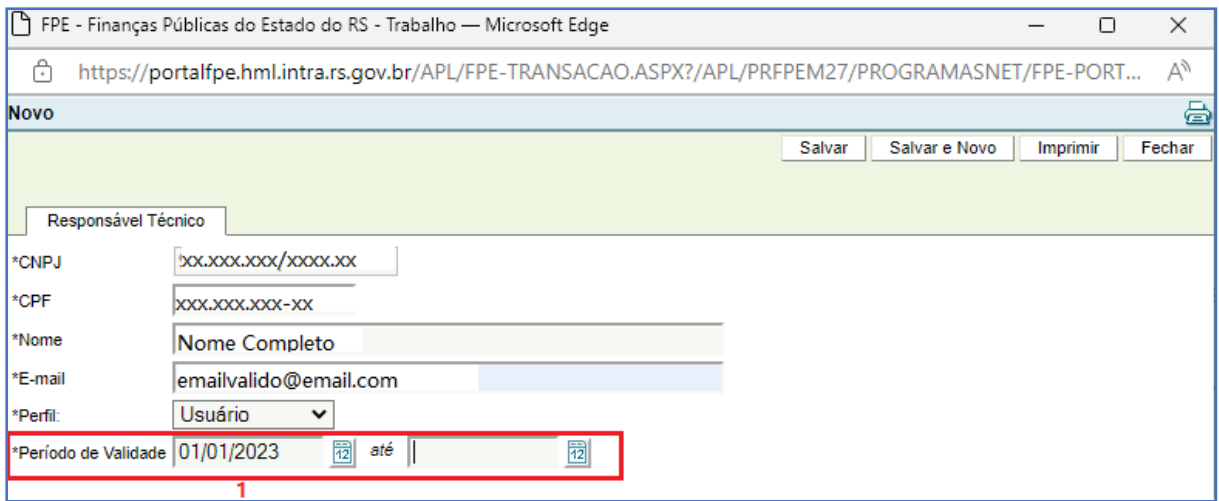

Clique em SALVAR e em OK confirmando a inclusão. De volta à tela anterior, verifique que agora existem dois Responsáveis Técnicos pela entidade: o usuário de perfil Administrador e o usuário "normal" (perfil Usuário).

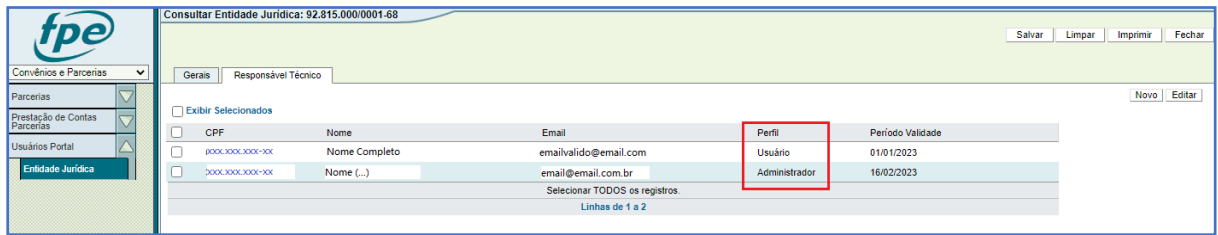

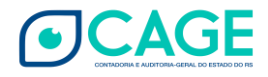

A inclusão de Responsável Técnico irá gerar um usuário para utilização do sistema FPE. Nesse momento, uma mensagem é encaminhada ao endereço de e-mail cadastrado contendo a senha provisória inicial.

Se posteriormente houver mudança de endereço de e-mail do Responsável, basta acessar o registro desse responsável clicando no link do CPF ao lado do nome e editar a informação de E-mail na nova janela que abrir. Salvar e OK.

#### <span id="page-10-0"></span>Inclusão de Responsável Técnico perfil "Administrador"

A possibilidade de inclusão de Responsável Técnico com perfil "Administrador" por outro Administrador da Entidade é útil para o caso de troca de diretoria, por exemplo. Para incluir um responsável técnico com perfil "Administrador", acesse a aba Responsável Técnico e clique em NOVO.

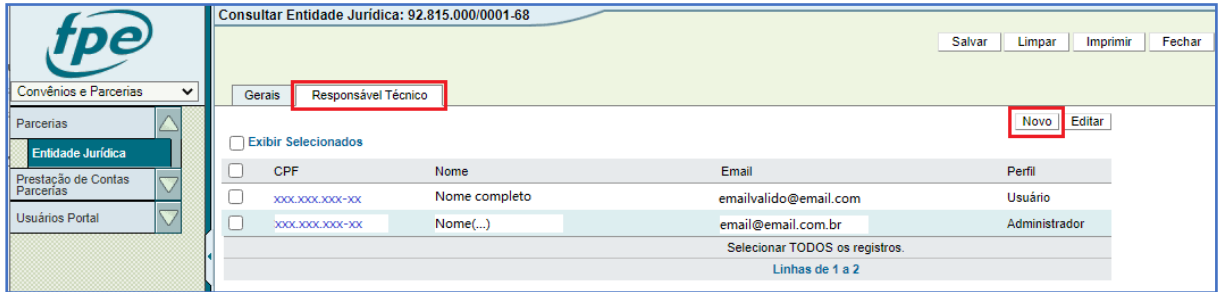

Uma nova janela vai se abrir. Note que todos os campos são de preenchimento obrigatório.

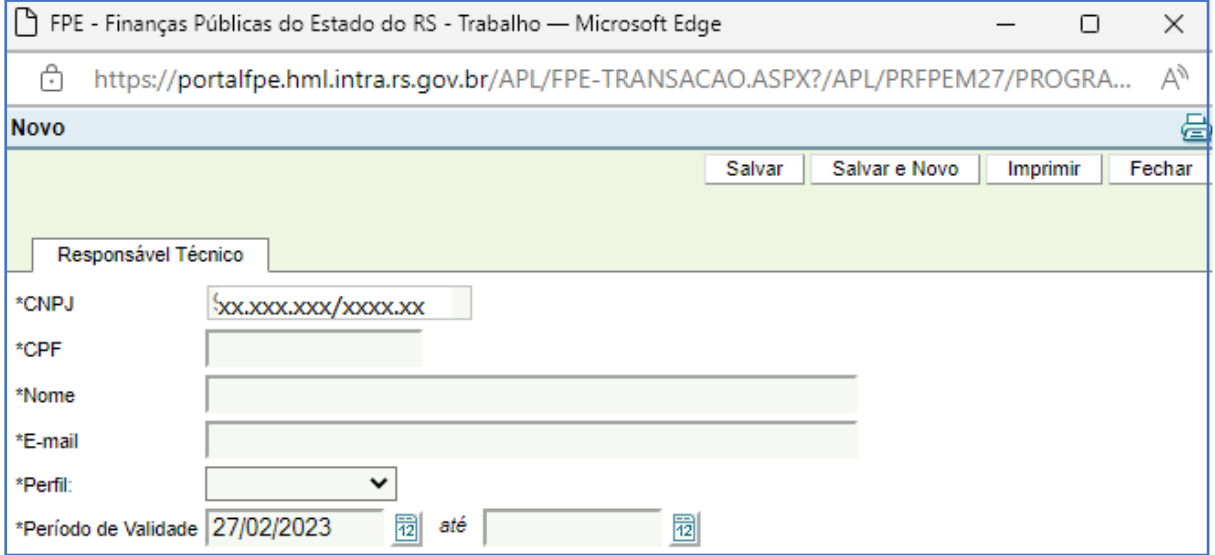

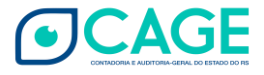

No primeiro campo, digite o CPF do responsável técnico administrador a ser cadastrado. Depois de digitar, o sistema irá buscar algum dado pré-cadastrado e a seguinte mensagem pode ser exibida.

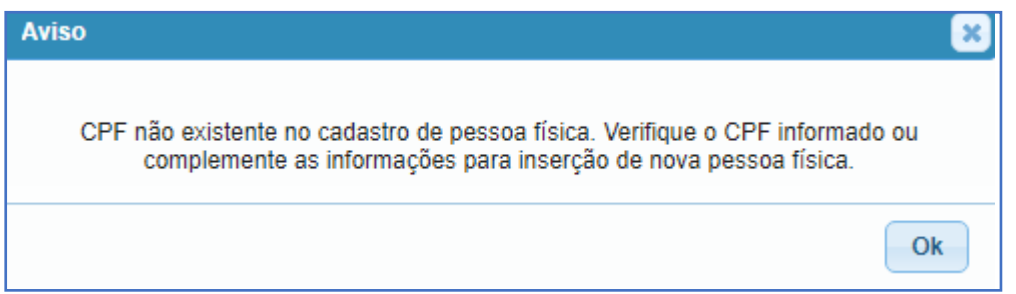

Isso significa que não há cadastro anterior para esse CPF. Clique em OK. Conforme informado na mensagem, analise se o dado foi digitado corretamente, corrija se necessário ou então prossiga com o cadastramento preenchendo nome e e-mail.

Em \*Perfil escolha a opção Administrador.

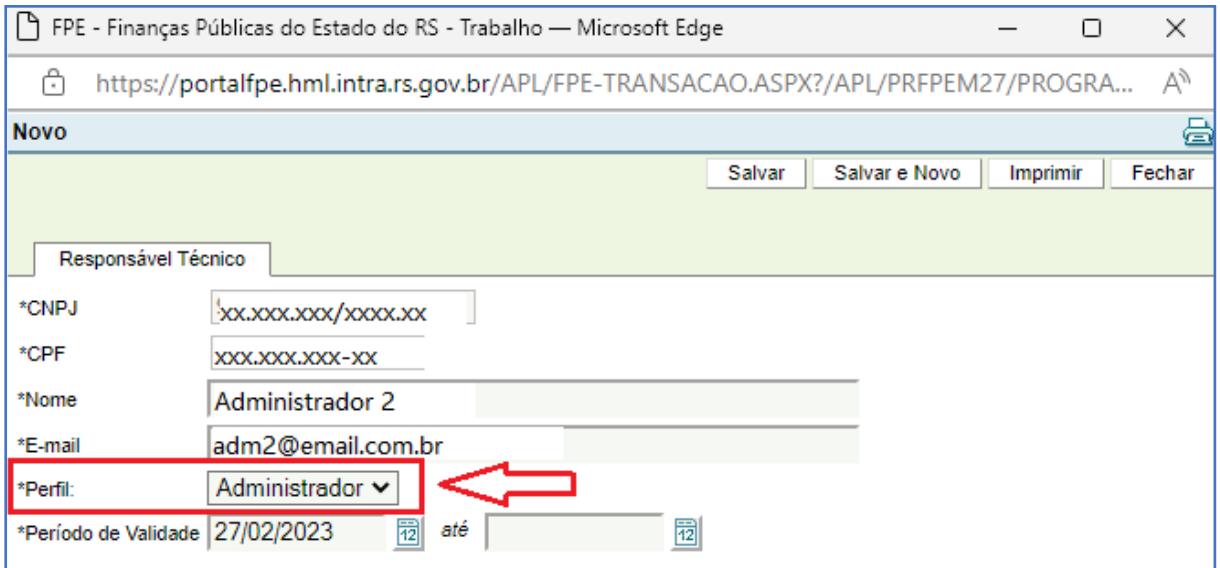

No campo \*Período de Validade, preencha a data de início das atividades do responsável. A data pode ser passada ou futura. A data de vigência final também pode ser preenchida caso se tenha conhecimento do período de tempo em que o usuário irá executar atividades como responsável técnico Administrador da Entidade. Caso contrário, deixe a data final de vigência em branco.

Clique em SALVAR e em OK confirmando a inclusão.

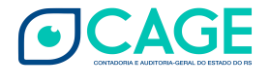

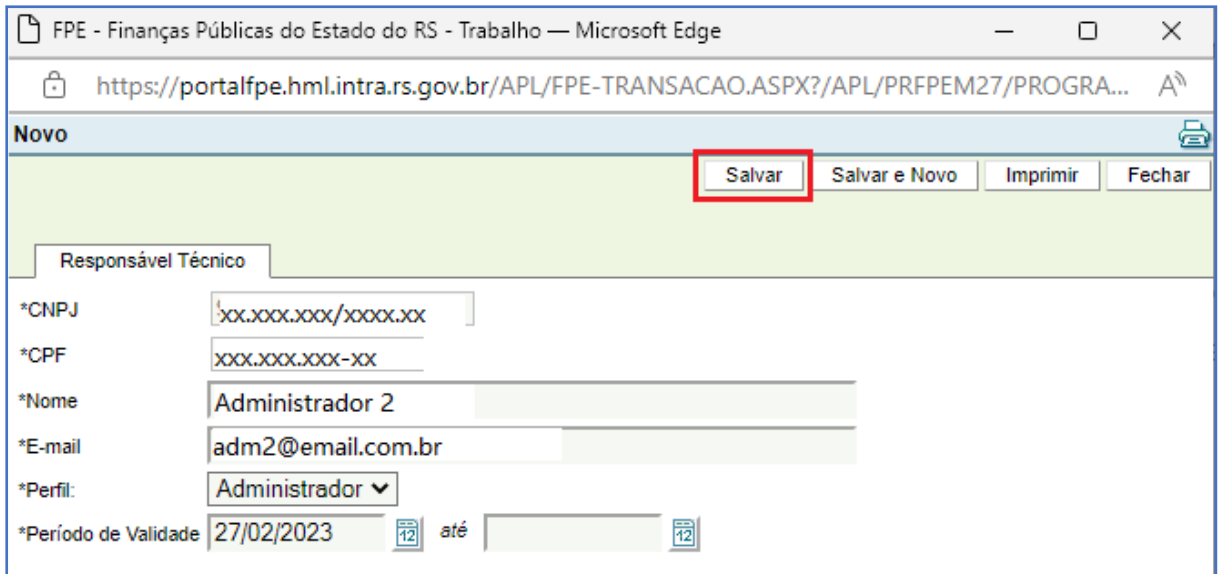

A inclusão de Responsável Técnico irá gerar um usuário para utilização do sistema FPE. Nesse momento, uma mensagem é encaminhada ao endereço de e-mail cadastrado contendo a senha provisória que deve ser alterada no primeiro acesso.

Se posteriormente houver mudança de endereço de e-mail do Responsável, basta acessar o registro desse responsável clicando no link do CPF ao lado do nome e editar a informação de E-mail na nova janela que abrir. Salvar e OK.

#### <span id="page-12-0"></span>Registro de data fim para Responsáveis Técnicos

O Responsável com perfil "Administrador" consegue registrar a data de fim das atividades de outro responsável seja ele com perfil normal de "Usuário" ou de outro "Administrador". O procedimento no sistema é o mesmo.

Para informar ao sistema FPE uma data fim para a vigência de determinado usuário como Responsável Técnico por uma Entidade acesse a aba Responsável Técnico e clique sobre o número de CPF ao lado do nome.

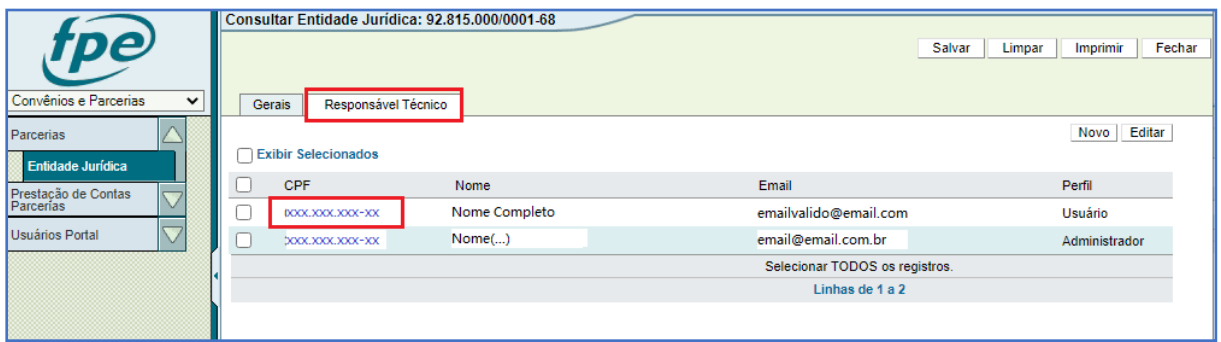

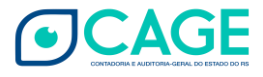

Também é possível marcar a caixa de seleção (flag) ao lado do CPF e clicar em EDITAR.

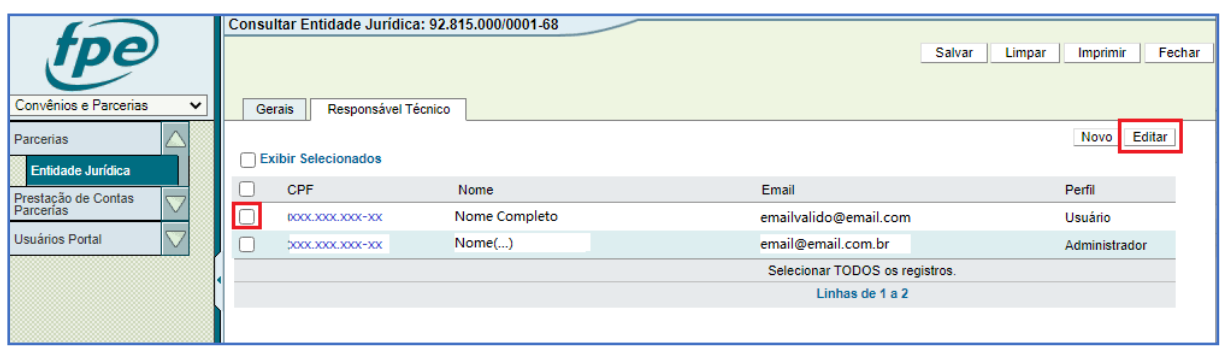

Uma nova janela vai abrir. Em \*Período de Validade preencha a data de enceramento das atividades do responsável. Não é possível utilizar uma data anterior à data do dia da alteração. Só é permitido preencher com a data atual ou futura.

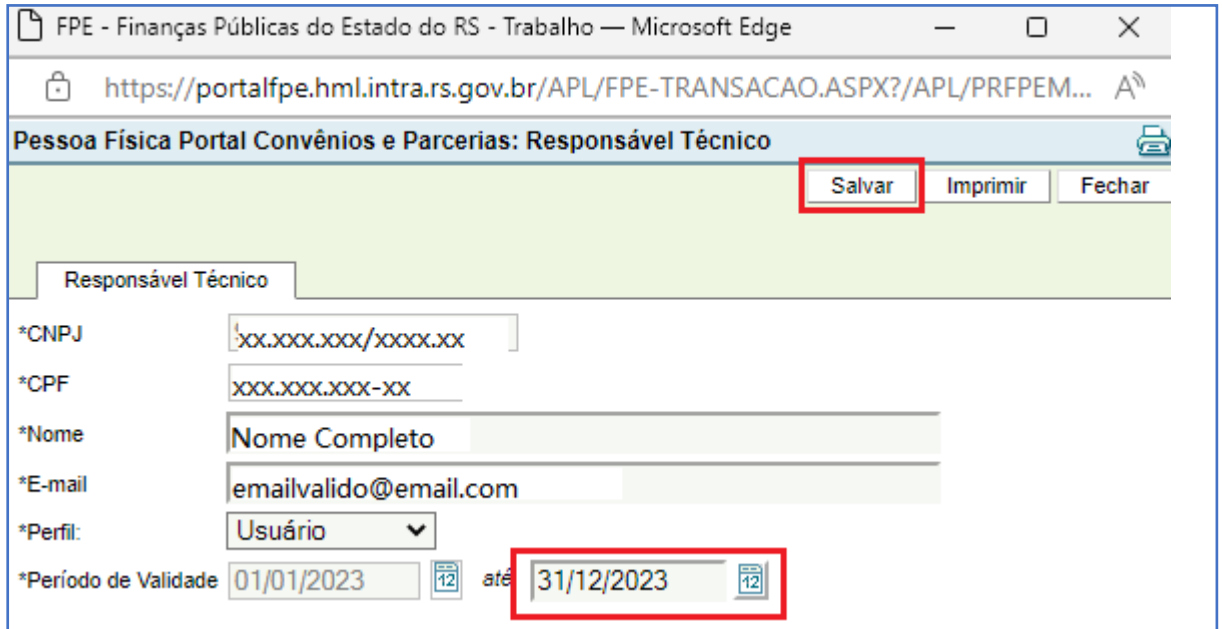

Depois de salvar, confirme em OK na janela de alteração efetuada com sucesso. De volta à tela anterior confira a informação atualizada na coluna Período Validade.

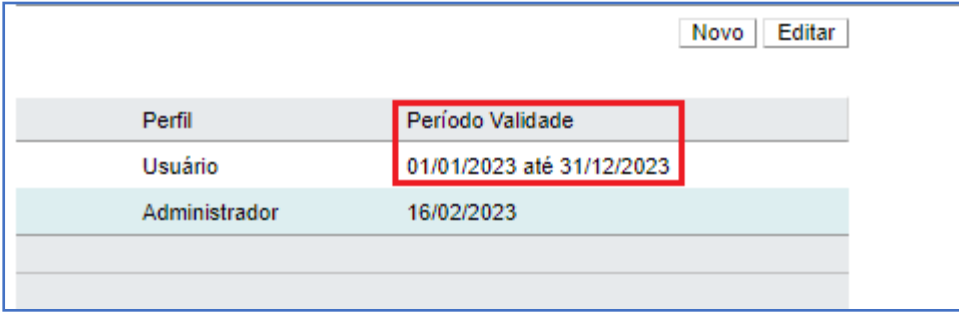

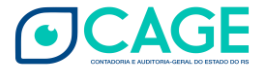

# <span id="page-14-0"></span>HISTÓRICO DE ATUALIZAÇÕES

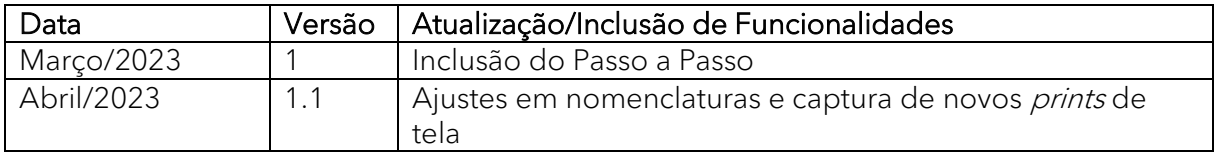

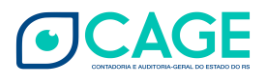